Browse through the navigation tabs for the information you are interested in.

### Get Started

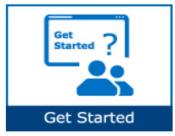

## Track Payment

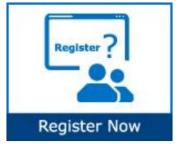

## Validate Payment

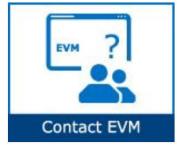

- What is Intel Payment Tracker?
- How does Intel Payment Tracker work?
- How do I start using Intel Payment Tracker?
- How do I request access for additional application?
- How do I check the status of my application request?
- How do I upgrade to Standard (Full Registration Account)?
- When will my payment be processed?
- When do I view the status of my payment?
- How do I check the status of my device?
- How do I differentiate the pay statuses?
- How do I request a proof of payment?
- <u>What does it mean if I cannot find an invoice on Intel Payment</u> <u>Tracker?</u>
- What should I do if I do not recognize my invoice number against my ERS transaction?
- What does it mean where there is a negative in the amount column?
- What should I do if I am not sure which invoice is the payment received intended for?
- Why is my invoice short paid?
- Who should I contact for wrongly deduct on WHT/Local Tax?
- Why have I not received my payment even though my invoice is due?
- What should I do if my invoice shows as paid but I didn't receive the money?
- How do I ensure electronic payments issued to my company are securely and timely delivered?

## Make Amendments

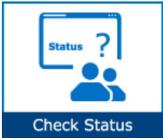

- How do I cancel an invoice?
- Can my invoice be paid sooner?
- How do I refund duplicate/overpayment to Intel?
- What should I do if payment has been remitted to wrong bank account/address?

Browse through the navigation tabs for the information you are interested in.

### Get Started

#### What is Intel Payment Tracker?

- A 24/7 extranet application designed to display invoice, payment, and receipt information for all domestic and international entities on various system.
- Provides a one-stop global shop to all vendors and Intel employees.
- Suppliers are able to submit criteria for invoice reports by check number, invoice number, PO number, and payment due-date range.

#### How does Intel Payment Tracker work?

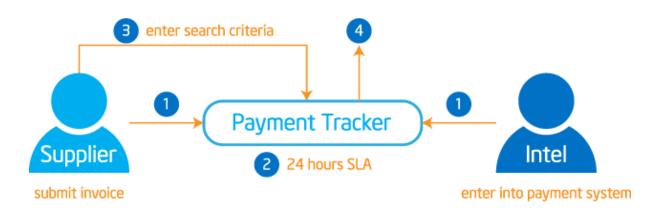

| Step | Action                                                                                   |
|------|------------------------------------------------------------------------------------------|
| 1    | Supplier submit invoice online.                                                          |
|      | OR,                                                                                      |
|      | Intel Finance key into payment system.                                                   |
| 2    | Invoice created will be viewable in Payment Tracker after <b>TWENTY-FOUR</b> (24) hours. |
| 3    | Supplier enter search criteria.                                                          |
| 4    | Payment status will be displayed accordingly.                                            |

Browse through the navigation tabs for the information you are interested in.

## How do I start using Intel Payment Tracker?

| Step | Action                                                   |
|------|----------------------------------------------------------|
| 1    | Go to supplier.intel.com.                                |
| 2    | Click on Supplier Sign-In link.                          |
|      | Result: The Intel Login page will be displayed.          |
| 3    | Enter your Login ID and Password.                        |
| 4    | Click Sign In button.                                    |
|      | Result: The Supplier Information page will be displayed. |
| 5    | Click Intel Payment Tracker link.                        |
|      | Result: The Payment Tracker tool will be displayed.      |

### How do I request access for additional application?

| Step | Action                                                                                                   |
|------|----------------------------------------------------------------------------------------------------|
| 1    | Go to supplier.intel.com.                                                                                |
| 2    | Click on <b>Supplier Sign-In</b> link.<br><b>Result</b> : The <b>Intel Login</b> page will be displayed. |
|      |                                                                                                    |
| 3    | Enter your Login ID and Password.                                                                        |
| 4    | Click <b>Sign In</b> button.                                                                             |
|      | Result: The Supplier Information page will be displayed.                                                 |
| 5    | Click Manage My Account > Application Access link.                                                       |
|      | Result: The Application Access page will be displayed                                                    |
| 6    | Select checkbox to request for additional permissions.                                                   |
|      | Additional Access-apply as directed by Intel                                                             |
|      | 300mm Automation, Standards, Minienvironments                                                            |
|      | Asset Recovery                                                                                           |
|      | Construction Roadmap                                                                                     |

Browse through the navigation tabs for the information you are interested in.

| onfirmation                                                                                                    |                                                                                                    |                  |
|----------------------------------------------------------------------------------------------------|----------------------------------------------------------------------------------------------------|------------------|
| Thank you for reque<br>Supplier.intel.com!                                                                                                    | sting access to an application on Intel's                                                                                                    |                  |
| (EVM). They will valida<br>personnel for approval<br>that you have been Ap<br>steps, within 5 busines<br>approval process and a<br>this notification back w | buted to your company's <b>Employee Validation Manag</b><br>the your request and forward it to the appropriate Intel<br>For most of our applications, you should receive notificat<br>proved, put on Hold, or Rejected inclusive of reasons an<br>a days. Other applications may require a more stringent<br>hotifications may take up to two weeks. If you don't rece<br>thin these timeframes, please contact your Intel<br>w up. Thank you for using Supplier.intel.com. | ation<br>Id next |
|                                                                                                    | on Manager list for your company.                                                                                                    |                  |

### How do I check the status of my application request?

| Step | Action                                                |
|------|-------------------------------------------------------|
| 1    | Go to supplier.intel.com.                             |
| 2    | Click on Supplier Sign-In link.                       |
|      | Result: The Intel Login page will be displayed.       |
| 3    | Click Manage my Account link.                         |
| 4    | Enter your User ID and Password.                      |
| 5    | Click <b>Sign In</b> button.                          |
|      | Result: The Manage My Account page will be displayed. |

Browse through the navigation tabs for the information you are interested in.

| Status                 | Remark                                                                                                    |
|------------------------|----------------------------------------------------------------------------------------------------|
| Pending EVM Approval   | <ul> <li>Awaiting validation from your company's EVM.</li> <li>It is advisable to mail reminder, just in case.</li> </ul>                                  |
| Pending Intel Approval | <ul> <li>Awaiting validation from Intel.</li> <li>Confirmation e-mail will be sent between 3-5<br/>business days from the date of EVM approval.</li> </ul> |
| Rejected               | The reason will be stated in     the <b>Comment</b> column.                                                                                                |
| Pending Request        | <ul> <li>Only applies for request to become an EVM.</li> <li>Intel contact will need to approve the request.</li> </ul>                                    |

#### How do I upgrade to Standard (Full) Registration account?

#### Scenario 1: Upgrade from Manage My Account page.

| Step | Action                                                                                      |
|------|---------------------------------------------------------------------------------------------|
| 1    | Go to supplier.intel.com.                                                                   |
| 2    | Click on Supplier Sign-In link.                                                             |
|      | Result: The Intel Login page will be displayed.                                             |
| 3    | Enter your User ID and Password.                                                            |
| 4    | Click Sign In button.                                                                       |
|      | <b>Result</b> : The Supplier Information page will be displayed.                            |
| 5    | Click Manage My Account > Upgrade to Standard (Full) Registration link.                     |
|      | Result: The Upgrade to Standard (Full) Registration page will be displayed.                 |
|      | 1     Overview     2     Applications     3     Account<br>Information     4     Next Steps |
|      | Upgrade to Standard (Full) Registration Begin                                               |

Browse through the navigation tabs for the information you are interested in.

| 6  | Click <b>Begin</b> button.                                                                                      |
|----|----------------------------------------------------------------------------------------------------|
| 7  | Select the checkbox for Intel <sup>®</sup> Web Suite (Invoice/PO/Payment Tracker/ASN/Forecast) -                |
|    | Suppliers Only.                                                                                                 |
|    | Basic Transactions                                                                                              |
|    | ✓ Intel(R) Web Suite (Invoice/PO/Payment Tracker/ASN/Forecast) - Suppliers Only                                 |
| 8  | Click Next button.                                                                                              |
|    | <b>Result</b> : The access request form will be displayed.                                                      |
| 9  | Update all the mandatory fields.                                                                                |
| 10 | Click Next button.                                                                                              |
|    | <b>Result</b> : The upgrade request will be routed to your company's EVM for approval.                          |
|    | Note: If your company does not have EVM, kindly refer to <u>Supplier Registration</u> > How do I become an EVM? |

### Scenario 2: Upgrade from **Web PO** page.

| Step | Action                                                                                                    |
|------|----------------------------------------------------------------------------------------------------|
| 1    | Go to Intel Web PO.                                                                                                    |
| 2    | Click EVM conversion link.<br>NOTE: As a Web Suite Lite Registration user, your company is limited to view the most<br>recent 25 PO's. If your company exceeds the 25 active PO limit, access to the oldest POs will<br>be restricted and you will receive a message on how to gain additional access. For additional<br>explanation regarding this limit, please click here. If you believe your company will exceed<br>this limit, you can convert to the Standard Registration Process utilizing Intel's Employee<br>Validation Manager (EVM) functionality by clicking the following line (EVM Conversion |
|      | Result: The Upgrade to Standard (Full) Registration page will be displayed.                                                                                                    |
| 3    | Click Begin button.                                                                                                    |
| 4    | Select the checkbox for Intel <sup>®</sup> Web Suite (Invoice/PO/Payment Tracker/ASN/Forecast) -<br>Suppliers Only.                                                                                                    |
|      | Basic Transactions                                                                                                    |
|      | ✓ Intel(R) Web Suite (Invoice/PO/Payment Tracker/ASN/Forecast) - Suppliers Only                                                                                                    |
| 5    | Click Next button.                                                                                                    |
|      | Result: The access request form will be displayed.                                                                                                    |

Browse through the navigation tabs for the information you are interested in.

| 6 | Update all the mandatory fields.                                                                |
|---|-------------------------------------------------------------------------------------------------|
|   | Note: Mouse over the "?" icon for explanation of what to fill.                                  |
| 7 | Click Next button.                                                                              |
|   | <b>Result</b> : The upgrade request will be routed to your company's EVM for approval.          |
|   | <b>Note</b> : If your company does not have EVM, kindly refer to <u>Supplier Registration</u> > |
|   | How do I become an EVM?                                                                         |

### Track Payment

#### When will my payment be processed?

Intel will make payment on the next scheduled payment processing date on or after the Terms End Date. Please note that the Terms End Date represents the date which the net term ends. Payment terms are calculated from the later of the following,

- Actual delivery date when goods are received by Intel.
- OR, The date a valid invoice is received at Intel Payables.

#### When do I view the status of my payment?

The status of an invoice can be viewed in the Intel Payment Tracker.

- For **courier service/normal post submission**: after invoice copy has been entered into payment system.
- For **online submission**: approximately **TWENTY-FOUR** (24) hours after the invoice has been submitted online.

#### How do I check the status of my invoice?

| Step | Action                       |
|------|------------------------------|
| 1    | Go to Intel Payment Tracker. |

Browse through the navigation tabs for the information you are interested in.

| Search criteria           | Remark                                                                                                    |  |
|---------------------------|----------------------------------------------------------------------------------------------------|--|
| Invoice number            | Sort data by invoice number.                                                                              |  |
| PO number                 | Sort data by PO number.                                                                                   |  |
| Check/EFT/Payment Number  | <ul><li>Display total payment amounts.</li><li>Click Check/EFT number for details.</li></ul>              |  |
| Packing slip              | _                                                                                                    |  |
| Matching or Starting With | <ul> <li>Enter a specific number.</li> <li>OR,<br/>Leave it as it is.</li> </ul>                          |  |
| Expected to Pay Between   | <ul><li> 6-months history, by default.</li><li> Modify the data range, if required.</li></ul>             |  |
| From Intel In             | <ul> <li>Defaulted to all locations.</li> <li>Narrow down to a specific location, if required.</li> </ul> |  |
| Format report for         | <ul><li>Defaulted to Web Page Display.</li><li>Change to Excel format, if required.</li></ul>             |  |
| Records per page          | Select from dropdown the number of records per page.                                                      |  |

### How do I differentiate the pay statuses?

| Status | Remark           |
|--------|------------------|
| CLO    | Paid and closed. |
|        |                  |

Browse through the navigation tabs for the information you are interested in.

| MAN | <ul> <li>Invoice rejected/cancelled. Rejected reason will be display.</li> </ul> |
|-----|----------------------------------------------------------------------------------|
| PRO | <ul> <li>Invoice on hold, waiting for authorization.</li> </ul>                  |
| PEN | <ul> <li>Pending for payment on "pay date".</li> </ul>                           |
| HLD | Payment on hold.                                                                 |

#### How do I request a proof of payment?

- Intel does not generate remittance advice.
- Please refer to Intel Payment Tracker to reconcile the payment.

#### What does it mean if I cannot find an invoice on Intel Payment Tracker?

The invoice has yet to be received by Intel.

## Validate Payment

#### What should I do if I do not recognize my invoice number against my ERS transaction?

- Intel's ERS (Evaluated Receipt Settlement) process pays from the receipt of goods versus the receipt of a supplier's invoice.
- The number entered into the **invoice** field is the packing slip number that was submitted to Intel with the product.

#### What does it mean where there is a negative in the amount column?

• Payment amount is not displayed because the supplier may have a negative balance, or credit memo has been submitted.

Browse through the navigation tabs for the information you are interested in.

| Cancel  | Invoice   | PO     | Packing | Amount            |
|---------|-----------|--------|---------|-------------------|
| Invoice | Number    | Number | Slip    | Paid              |
|         | 900123456 |        |         | EUR -<br>10839.05 |

- This could be due to short pay and the buyer has instruction to hold payment.
- OR,
  - This could be due to withholding tax deduction or discount.
- Submit a ticket to <u>Procurement and Payment Solutions</u> for more details.

#### What should I do if I am not sure which invoice is the payment received intended for?

| Step | Action                                                                               |
|------|--------------------------------------------------------------------------------------|
| 1    | Go to Intel Payment Tracker.                                                         |
| 2    | Select Check/EFT/Payment Number criteria.                                            |
| 3    | Leave blank for Matching or starting with field.                                     |
|      | <b>Note</b> : Modify the date range if required, to view more results.               |
| 4    | Click Generate Report button.                                                        |
|      | <b>Result</b> : The matching record will be displayed.                               |
| 5    | Refer to Amount Paid column for payment amount received.                             |
|      | Note: The amount you received might be differ from the amount displayed, due to bank |
|      | charges.                                                                             |

Browse through the navigation tabs for the information you are interested in.

| Results:                                                   |                      |                                                |          |                                              |                    |                        |                         |
|------------------------------------------------------------|----------------------|------------------------------------------------|----------|----------------------------------------------|--------------------|------------------------|-------------------------|
| Check/                                                     | EFT Number           | Amount Pa                                      | id       | Pay Date                                     | Check T            | vpe                    | Intel Location          |
| 1009                                                       | 100004459            | USD 147784                                     | 4.36     | 30-Mar-2014                                  |                    |                        | Intel Corporation       |
| 10092                                                      | 200276891            | JPY 4452462                                    | 69.00    | 30-Mar-2014                                  | E                  |                        | Intel Corporation       |
| 10093                                                      | 200277303            | USD 7595.                                      | 00       | 30-Mar-2014                                  | E                  |                        | Intel Corporation       |
| 10092                                                      | 200277593            | USD 4775.                                      | 20       | 30-Mar-2014                                  | E                  |                        | Intel Corporation       |
| 10092                                                      | 200277682            | USD 1957.                                      | 00       | 30-Mar-2014                                  | E                  |                        | Intel Corporation       |
| 60093                                                      | 300017042            | USD 9817.                                      | 40       | 24-Feb-2014                                  | W                  |                        | Intel Israel 74, LTD    |
| 60093                                                      | 300017113            | USD 31482                                      | .00      | 24-Feb-2014                                  | W                  |                        | Intel Mobile Comm Israe |
|                                                            | s 3 SNext            | details will be                                | displaye | d as pop-up.                                 |                    |                        |                         |
| Result: T<br>Check I                                       | he check o           |                                                |          | d as pop-up.                                 |                    |                        |                         |
| Result: T<br>Check I<br>Intel Loca                         | he check o           | : Intel Corporatio                             |          | d as pop-up.                                 |                    |                        |                         |
| Result: T<br>Check I<br>Intel Loca<br>Pay Date             | The check of Details | : Intel Corporatio<br>: 30-Mar-2014            |          | d as pop-up.                                 |                    |                        |                         |
| Result: T<br>Check I<br>Intel Loca<br>Pay Date<br>Check Ty | The check of Details | : Intel Corporatio                             | n        | d as pop-up.                                 |                    |                        |                         |
| Result: T<br>Check I<br>Intel Loca<br>Pay Date<br>Check Ty | The check of Details | : Intel Corporatio<br>: 30-Mar-2014<br>: Check | n<br>7   | d as pop-up.<br>Withholding<br>Tax/Local Tax | Discount<br>Amount | Terms<br>Start<br>Date |                         |

#### Why is my invoice short paid?

- Invoice with no full amount paid could be due to the Withholding Tax/Local Tax or Discount Amount. A foreign vendor is subject to withholding tax. Submit a ticket to <u>Procurement and Payment Solutions</u> with your correct PO number AND invoice number for enquiries on US Sales Tax Issue.
- OR,

Short paid could be due to wrongly deduct on discount amount. The discount amount is deducted based on the Intel Payment Terms. Please contact PO buyer for further clarification.

#### Who should I contact for wrongly deduct on WHT/Local Tax?

| Country-based | Remark |  |
|---------------|--------|--|

Browse through the navigation tabs for the information you are interested in.

| India                     | <ul> <li>WHT certificates can be issued only to those vendors who have<br/>Furnished PAN or a statement of taxes withheld and paid into<br/>the Government Treasury would be issued.</li> <li>WHT certificate/statement will be issued on quarterly basis.</li> <li>Submit a request to <u>Procurement and Payment Solutions</u> with<br/>your correct PO number AND invoice number for details.</li> </ul> |
|---------------------------|----------------------------------------------------------------------------------------------------|
| US, PRC, Taiwan, Malaysia | <ul> <li>Submit a request to <u>Procurement and Payment Solutions</u> with<br/>your correct PO number AND invoice number for details.</li> </ul>                                                                                                    |

#### Why have I not received my payment even though my invoice is due?

- The payment term start is based on the invoice received at Intel Payables.
- All invoices are subject to certain validations before being approved for payment.

#### What should I do if my invoice shows as paid but I didn't receive the money?

- It may take some time to receive the money after Intel executes the payment, as it depends on the bank processing time (normally about 3 to 5 working days).
- Estimated 10 working days for payment made through check to reach supplier's end.
- If there is any change in bank information, please submit request to <u>Procurement and</u> <u>Payment Solutions</u> for changes.

# How do I ensure electronic payments issued to my company are securely and timely delivered?

- Submit request to <u>Procurement and Payment Solutions</u> with your updated bank information.
- Failing to update your bank information in Intel's database will result in your payment being rejected and a delay in you receiving payment.

## Make Amendment

Browse through the navigation tabs for the information you are interested in.

## How do I cancel an invoice?

| Step | Action                                                                                                    |
|------|----------------------------------------------------------------------------------------------------|
| 1    | Go to Intel Payment Tracker.                                                                                                    |
| 2    | Enter search criteria.                                                                                                    |
|      | For example, invoice number 6172123456.                                                                                                    |
| 3    | Click <b>Generate Report</b> button.                                                                                                    |
|      | Generate Report                                                                                                    |
|      | <b>Result</b> : The matching record will be displayed.                                                                                                    |
| 4    | Click <b>Cancel</b> link.                                                                                                    |
|      | Cancel<br>Invoice<br>NumberInvoice<br>PO NumberCancel61721234567000123456                                                                                              |
|      | <b>Result</b> : The <b>Invoice Cancellation Request</b> page will be displayed as pop-up.                                                                              |
| 5    | Update reason for cancellation.                                                                                                    |
|      | Select Reason<br>Invoice wrong PO<br>Wrong Invoice Number<br>Incorrect Invoice Amount<br>Incorrect TAX amount<br>Incorrect Bill to Name<br>Duplicate Invoice<br>Others |
|      | Note: State the reason in Remark column, if Others is chosen.                                                                                                    |
| 6    | Click <b>Submit</b> button.                                                                                                    |
|      | Submit                                                                                                    |
|      | <b>Result</b> : The confirmation message will be displayed.                                                                                                    |
|      | X Are you sure you want to proceed? OK Cancel                                                                                                    |

Browse through the navigation tabs for the information you are interested in.

| 7 | Click <b>OK</b> button.                                                                                                    |
|---|----------------------------------------------------------------------------------------------------|
|   | Results:                                                                                                    |
|   | <ul> <li>The cancellation request has been submitted.</li> <li>The Cancel link will be grayed-out for SEVENTY-TWO (72) hours.</li> </ul>                                                                         |
|   | Cancel Invoice Number PO Number                                                                                                    |
|   | Cancel 6172123456 7000123456                                                                                                    |
|   | Notes:                                                                                                    |
|   |                                                                                                    |
|   | <ul> <li>Invoice cancellation is subject to Intel review.</li> <li>Please resubmit cancellation in the event cancellation request is not processed within the SEVENTY-TWO (72) hours turnaround time.</li> </ul> |
|   | • The Pay Status will be updated to <b>MAN</b> upon cancellation approval.                                                                                                    |

## Can my invoice be paid sooner?

| Step | Action                                                                                                    |
|------|----------------------------------------------------------------------------------------------------|
| 1    | Go to Intel Payment Tracker. 2 Enter search criteria.                                                                                                    |
|      | For example, invoice number 6172123456. 3 Click Generate Report button.                                                                                             |
|      | Generate Report                                                                                                    |
|      | <b>Result</b> : The matching record will be displayed. 4 Click <b>Get Paid Sooner</b> button. <b>Result</b> : The <b>PayTerms</b> page will be displayed as pop-up. |
| 2    | Enter search criteria.                                                                                                    |
|      | For example, invoice number 6172123456.                                                                                                    |
| 3    | Click Generate Report button.                                                                                                    |
|      | Generate Report                                                                                                    |
|      | Result: The matching record will be displayed.                                                                                                    |

Browse through the navigation tabs for the information you are interested in.

| 4 | Click Get Paid Sooner button.                                                                                                    |
|---|----------------------------------------------------------------------------------------------------|
|   | Result: The PayTerms page will be displayed as pop-up.                                                                                                    |
|   | <ul> <li>PayTerms - Windows Inter </li> <li>Select payment terms:</li> <li>1.75% 15 net 45</li> <li>1.5% 20 net 45</li> <li>1.25% 25 net 45</li> <li>1% 30 net 45</li> </ul> |
|   | 0.75% 35 net 45                                                                                                    |
|   | Submit                                                                                                    |
|   | The terms you have selected will be reviewed by Intel.                                                                                                    |
| 5 | Select a new payment term.                                                                                                    |
|   | Note: Discount will be taken for early payment. 6 Click Submit button.                                                                                                    |
|   | Submit                                                                                                    |
|   | Results:                                                                                                    |
|   | <ul> <li>The terms selected will be reviewed by Intel.</li> <li>Supplier will receive a confirmation e-mail copy on submitted new payment term.</li> </ul>                   |

#### How do I refund duplicate/overpayment to Intel?

Scenario 1: Submit paper memo.

| Step | Action                                                                   |
|------|--------------------------------------------------------------------------|
| 1    | Prepare paper memo.                                                      |
| 2    | Submit a request to Procurement and Payment Solutions to refund payment. |

#### Scenario 2: Submit through Web Invoice.

|--|

Browse through the navigation tabs for the information you are interested in.

| 1 | Go to Intel Payment Tracker.                                                                                                    |
|---|----------------------------------------------------------------------------------------------------|
| 2 | Perform search.                                                                                                    |
| 3 | Manually check for duplicate/overpaid invoice.                                                                                                    |
|   | For example, PO 4200123456 with invoice number 123456789.                                                                                                    |
| 4 | Go to Intel Web Invoice > Create Credit Memo.                                                                                                    |
| 5 | Enter PO number.                                                                                                    |
|   | Note: You must enter the entire PO number in the PO field for Intel Web Invoice to retrieve the                                                                                                |
|   | requested information and in order to continue.                                                                                                    |
| 6 | Click <b>Create</b> button.                                                                                                    |
|   | Result: The credit memo for PO number entered will be created.                                                                                                    |
|   | Notes:                                                                                                    |
|   | <ul> <li>The credit memo generated requires supplier to fill in additional mandatory fields.</li> <li>The supplier assumes responsibility to submit complete and accurate invoices.</li> </ul> |
|   |                                                                                                    |
| 7 | Update the mandatory fields,                                                                                                    |
|   | Credit Type                                                                                                    |
|   | Supplier Original Invoice Number                                                                                                    |
|   | Credit Number                                                                                                    |
|   | Ship Service Date                                                                                                    |
|   | PO Line                                                                                                    |
|   | Credit Description                                                                                                    |
| 8 | Click <b>Review Credit Memo</b> button.                                                                                                    |
|   | Result: The Review Credit Memo screen will be displayed.                                                                                                    |
|   | Note: The errors and missing fields will be notified in red.                                                                                                    |
| 9 | Click <b>Submit Credit Memo</b> button.                                                                                                    |
|   | Edit Credit Memo Submit Credit Memo                                                                                                    |
|   | OR,<br>Click <b>Edit Credit Memo</b> button for amendment.                                                                                                    |
|   | Result: The Credit Note screen will be displayed.                                                                                                    |
|   | <b>Note</b> : Supplier may print a copy of the generated invoice confirmation.                                                                                                    |

Browse through the navigation tabs for the information you are interested in.

### What should I do if payment has been remitted to wrong bank account/address?

| Step | Action                                                                                                    |
|------|----------------------------------------------------------------------------------------------------|
| 1    | Double check if the payment reached                                                                                                  |
|      | <ul> <li>Wrong bank account.</li> <li>Wrong remit name.</li> <li>OR,<br/>Wrong banking information.</li> </ul>                       |
| 2    | If there is any change in bank information, please submit request to <u>Procurement and Payment</u><br><u>Solutions</u> for changes. |